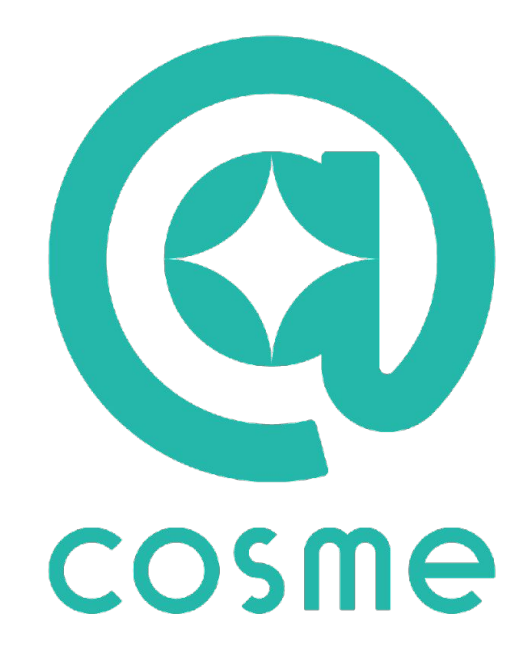

# 商品データ一括登録マニュアル 01.新規一括登録 全体フロー 02.バリエーション一括追加全体フロー 03.マニュアル一覧

© istyle Inc. No.0

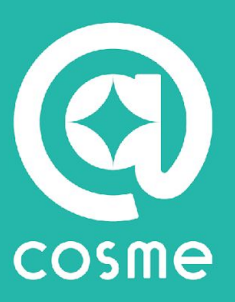

# **01.**新規一括登録 全体フロー

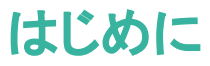

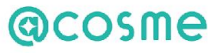

## 新規一括登録と䛿**Beauty Board**上で紐付いているブランドに商品を追加登録する機能です

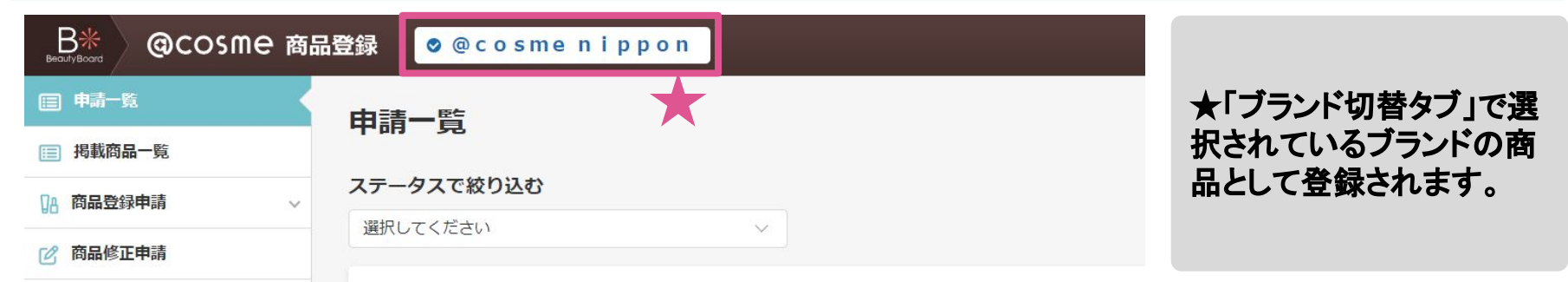

#### 新規一括登録から**@cosme**掲載まで䛾流れ

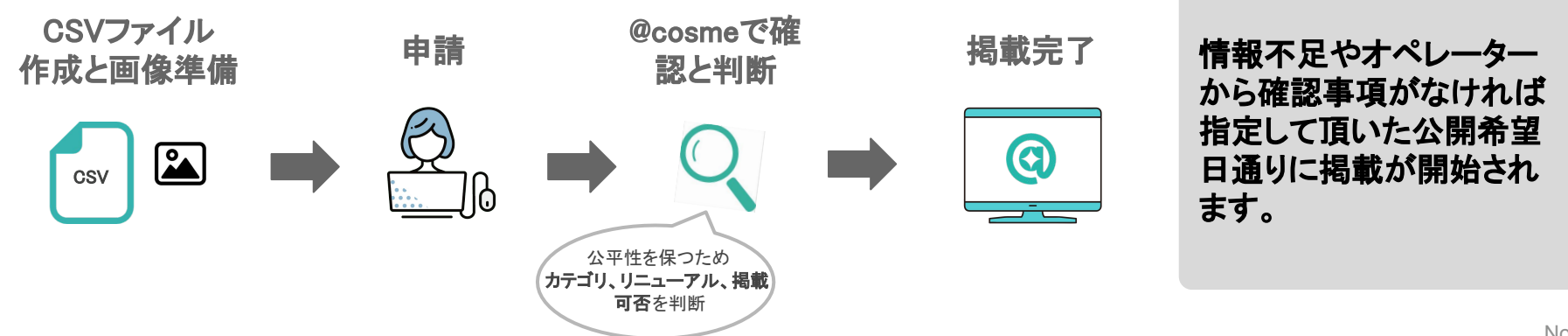

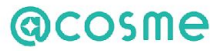

### **step**1:メニューから新規一括登録ページへ

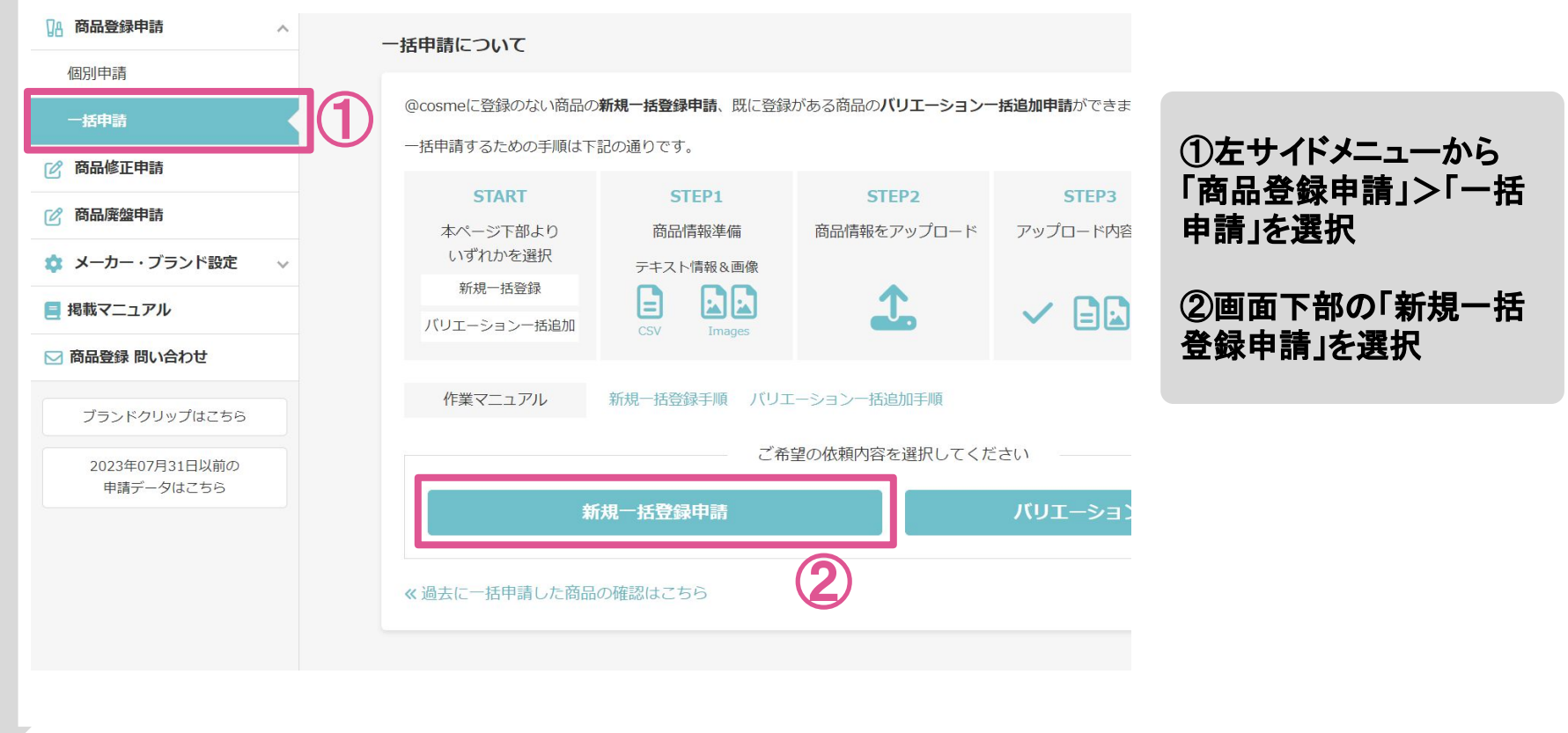

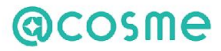

#### **step**2:テンプレートダウンロード

#### 商品テキスト情報の作成

新規登録申請用テンプレートを下記のボタンよりダウンロードし、登録したい商品情報をご記入ください。 テンプレートの入力項目の説明はこちらをご確認ください。

> ※ファイルは必ずcsv形式で保存してください。 ※1商品に登録できるバリエーション数は50件です。

> > とテンプレートダウンロード

③「テンプレートダウン ロード」ボタンをクリックし 新規登録申請用䛾**csv** ファイルをダウンロード

**step**3:**csv**ファイル䛾準備

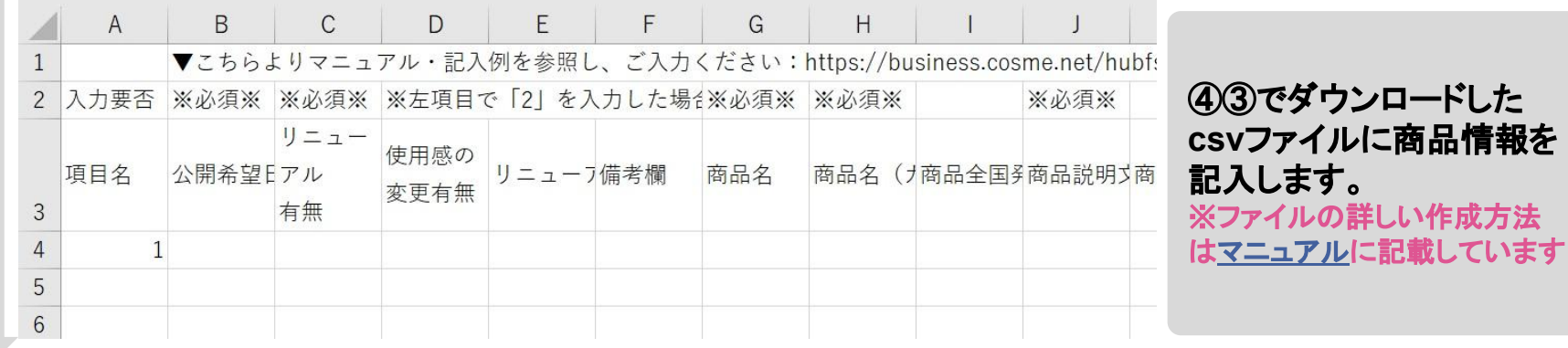

③

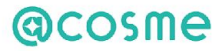

#### step4:画像ファイルの準備

#### 商品画像の用意

テキストファイルに記入した商品の画像をご用意ください。 画像ファイル名の付け方はこちらをご確認ください。

※1バリエーション1枚以上の画像の申請が必須 ※単品商品画像 (正面向き、背景色は白) ※gif、jpg、png形式 ※ファイルサイズ:高さ600x幅600(px)以上 →画像レギュレーションはごちらをご確認ください。

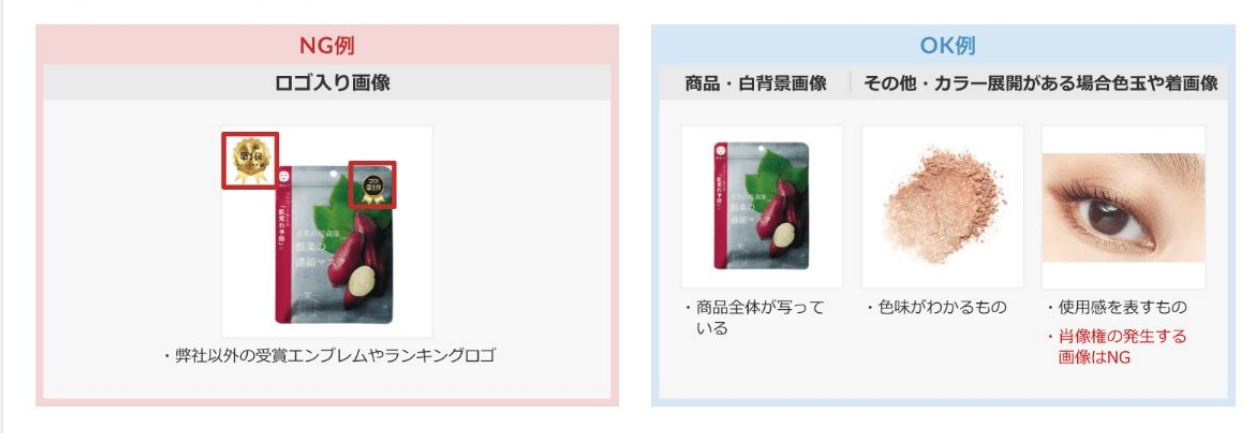

⑤商品ページに掲載する画 像をご準備ください サイト上䛾**OK**例・**NG**例を参 考にご用意お願いします ※1バリエーション1枚以上の画像 が必須 ※単品商品画像(正面向き、背景 色は白) ※gif、jpg、png形式 ※ファイルサイズ:高さ600x幅 600(px)以上 ※画像レギュレーションは[こちら](https://teachme.jp/6390/manuals/8025014/)

# **@cosme**

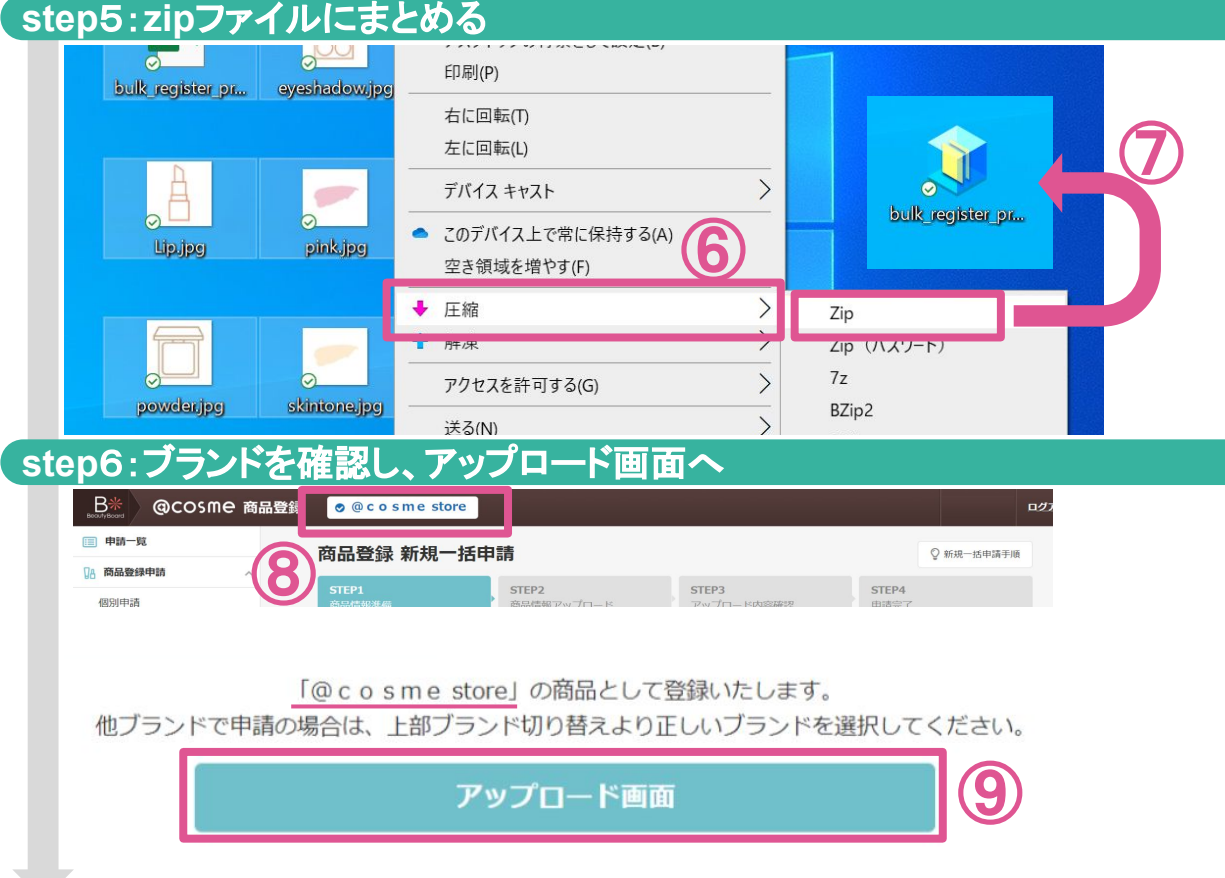

イルを全点ドラッグで選択し、右ク リック>「圧縮」> 「**Zip**」で保存してください ⑦保存された**Zip**ファイルをアップ

⑥作成した**csv**ファイルと画像ファ

ロードに使用します

⑧画面上部に表示されたブランド 名で商品が登録されますのでお 間違いないか確認ください ⑨「アップロード画面」をクリックし ます

## **@cosme**

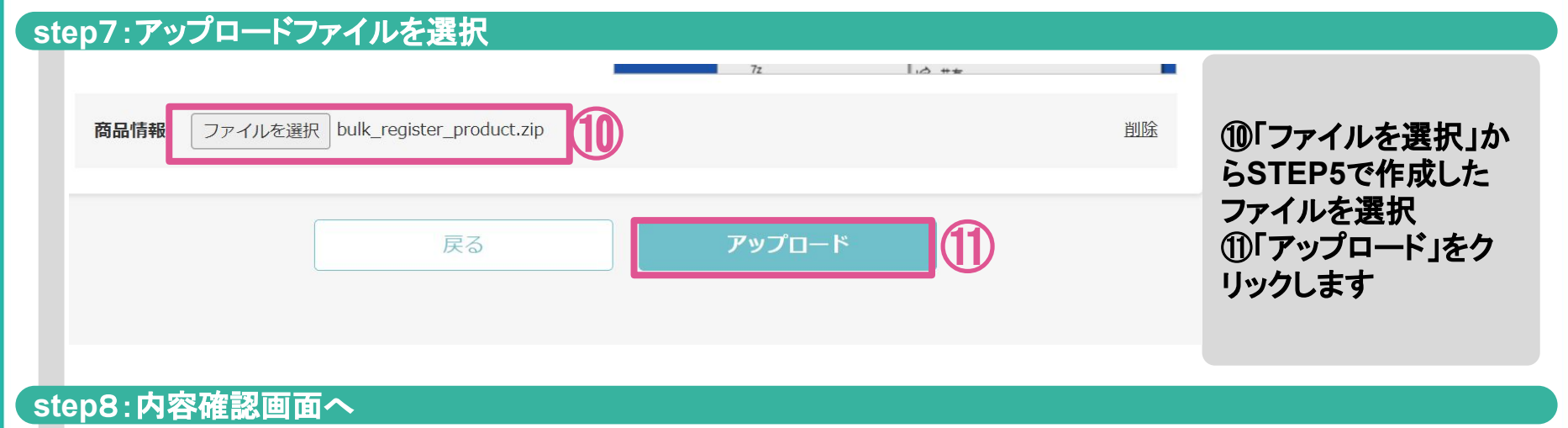

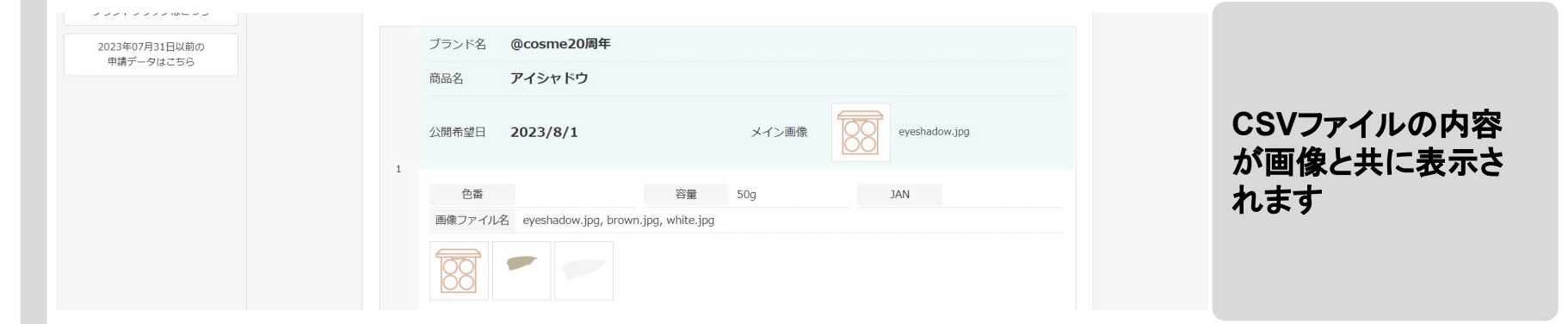

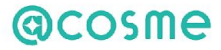

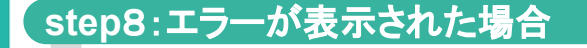

商品情報

ファイルを選択 選択されていません

csvファイルにエラーがあります。下記よりエラー内容を確認し修正ください。 入力項目の説明はこちら

 ⑫ エラーの対処方法はこちら

【注意】保存の際、ご記入いただいたcsvファイルのJANコードをすべて選択し、 セルの書式設定を「数値」に変更の上、再アップロードください。書式設定の変更方法はこちら

4行目:公開希望日を入力してください。

⑬

4石目はリーローアル目無を入力してください。 4行目:商品名を入力してください。 4行目:商品名 (カナ) を入力してください。 4行目:商品説明文を入力してください。 4行目:商品メイン画像を入力してください。 4行目:税抜価格またはオープン価格を入力してください。 4行目: JANコードもしくは画像ファイル名をどちらか入力ください。 ⑫「エラーの対処方法 䛿こちら」をクリックし、 対処一覧䛾**PDF**へ遷 移します ⑬表示されたエラー文 言を対処一覧から探 し**CSV**ファイルを修正 ※エラーの詳しい対処方 法は専用のマニュアルも 用意しております。

戻る

アップロード

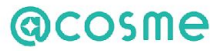

#### **step**8:アップロード内容䛾確認

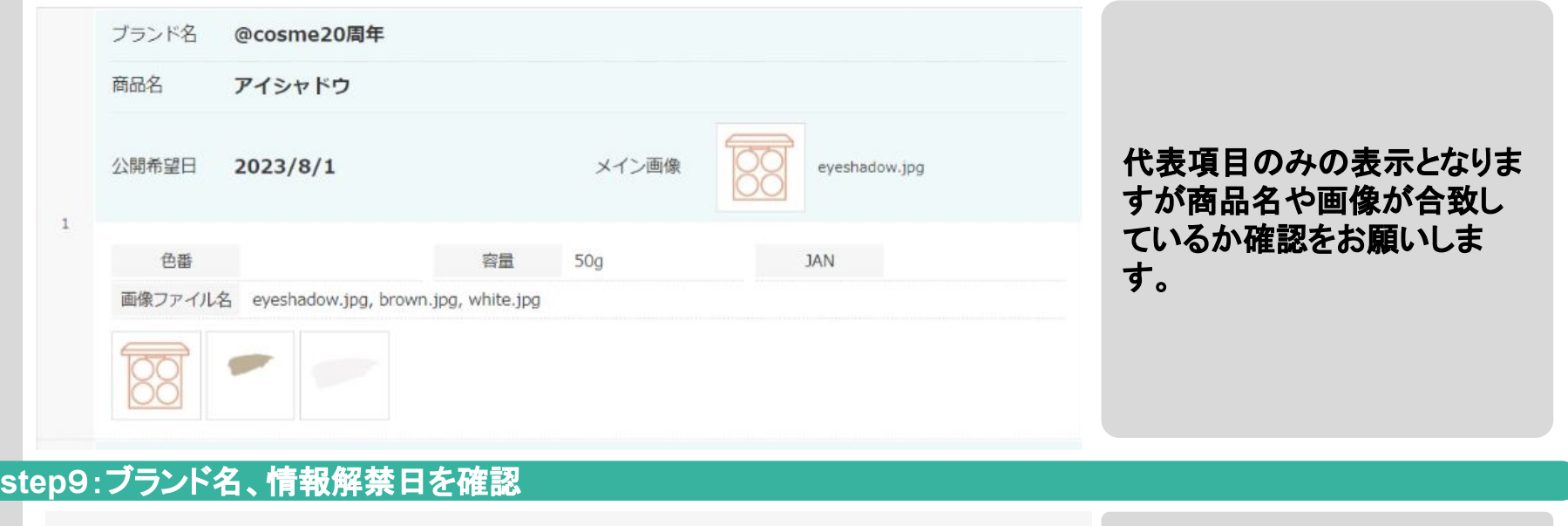

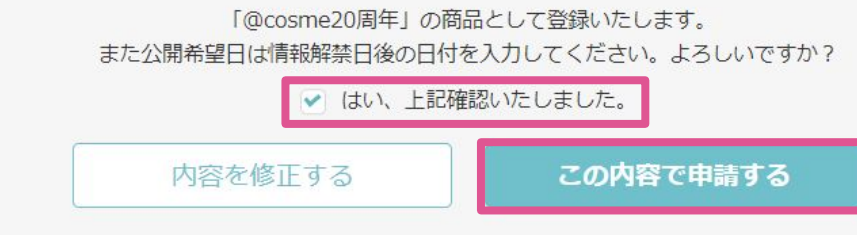

改めて商品が登録されるブラ ンド名と指定の公開希望日は 情報解禁が過ぎているかを確 認します。

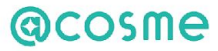

# **step**10:申請完了

ありがとうございます。 申請を受け付けました。

商品毎の申請IDは申請完了メール、または申請一覧からご確認ください。

続けて申請する

### これで申請は完了です。

# その他:申請一覧画面へ

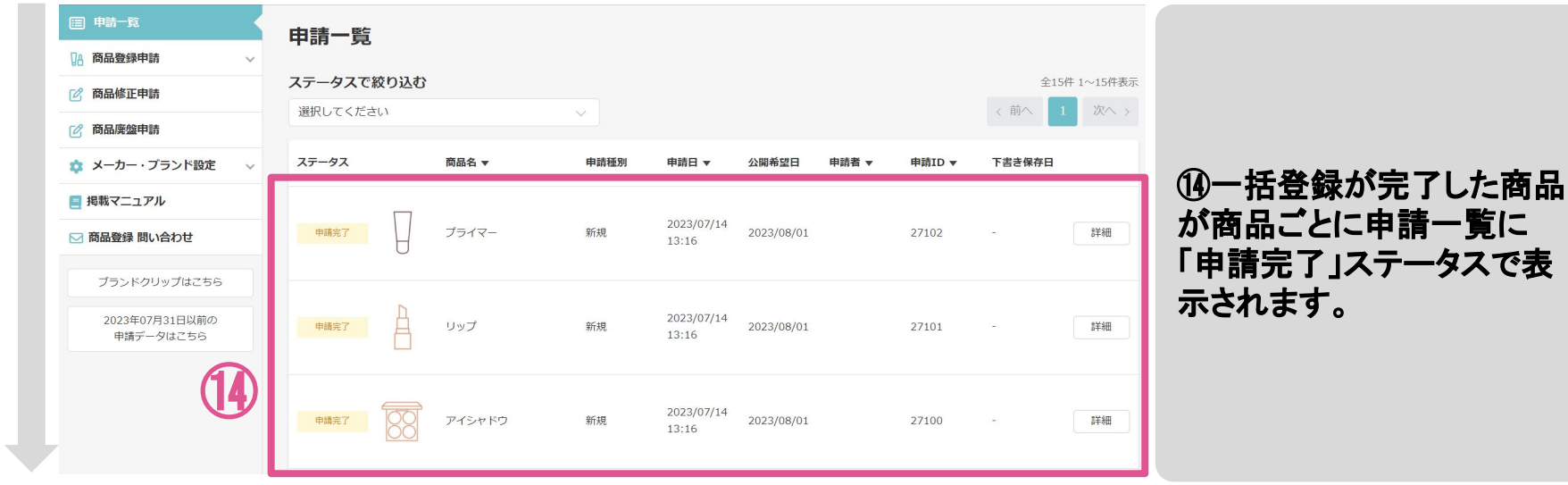

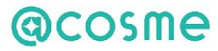

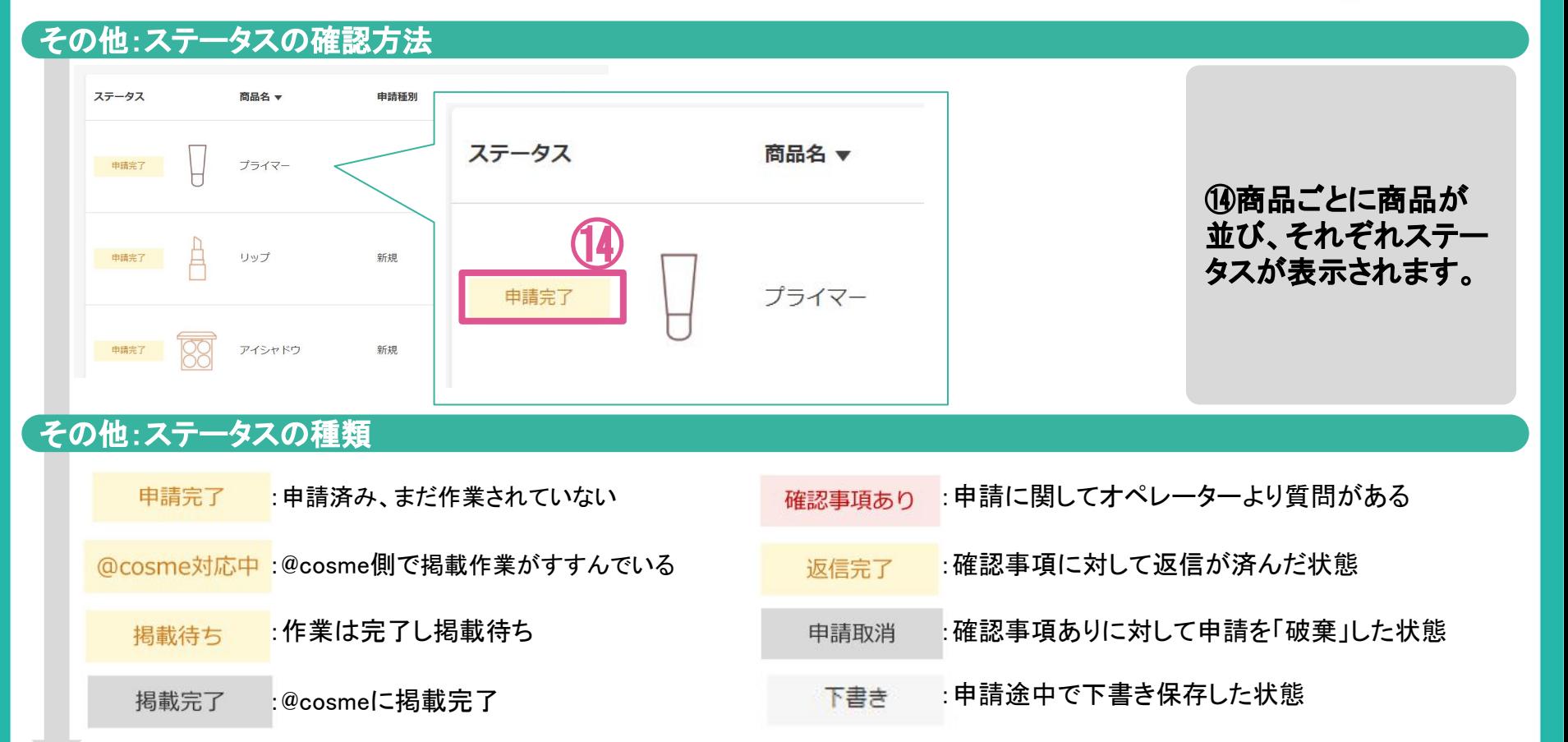

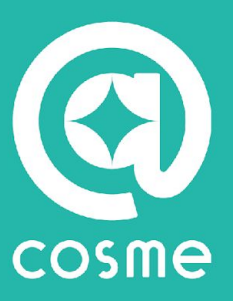

# **02.**バリエーション一括追加 全体フロー

# はじめに

# **@cosme**

#### バリエーション一括追加と䛿 **Beauty Board**上で紐付いているブランド䛾商品に 新しくバリエーションを追加する機能です

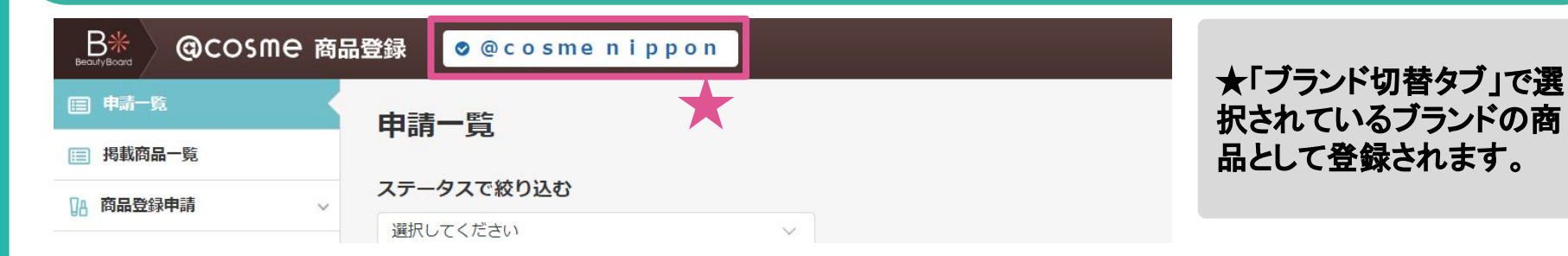

### バリエーション一括追加䛾注意点

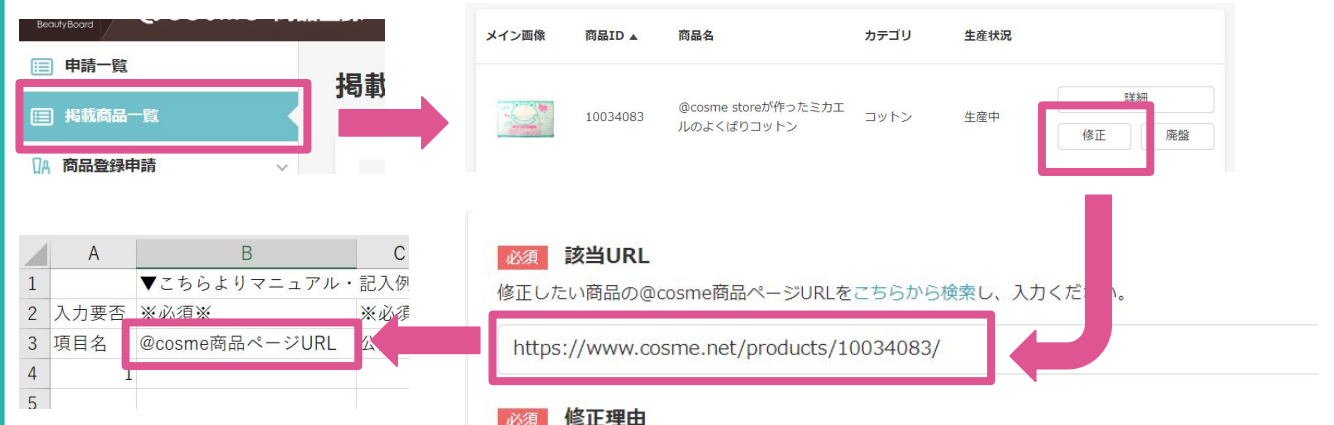

既に**@cosme**に掲載䛾 ある商品䛾**URL**が必要に なります。掲載商品一覧 から追加したい商品を検 索し「修正」ボタンを押す と**URL**が表示されます。

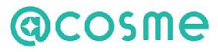

# **step**1:メニューからバリエーション一括追加ページへ

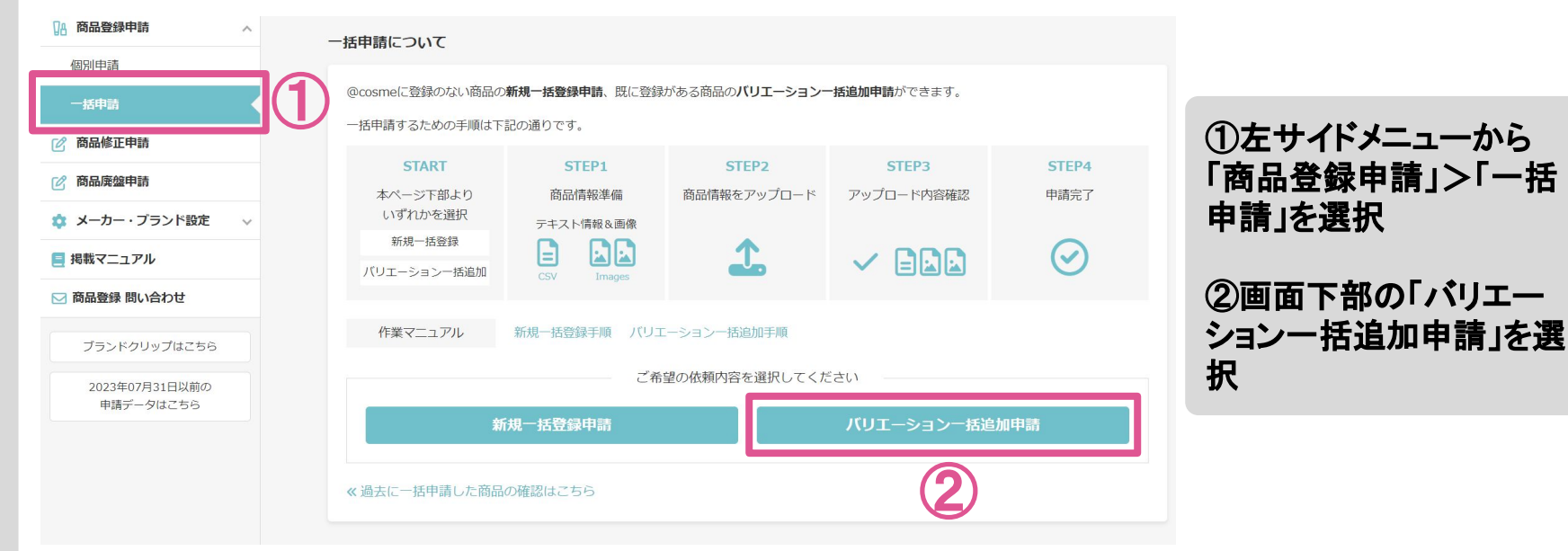

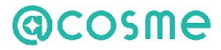

#### **step**2:テンプレートダウンロード

#### 商品テキスト情報の作成

新規登録申請用テンプレートを下記のボタンよりダウンロードし、登録したい商品情報をご記入ください。 テンプレートの入力項目の説明はこちらをご確認ください。

> ※ファイルは必ずcsv形式で保存してください。 ※1商品に登録できるバリエーション数は50件です。

> > とテンプレートダウンロード

③「テンプレートダウン ロード」ボタンをクリックし 新規登録申請用䛾**csv** ファイルをダウンロード

**step**3:**csv**ファイル䛾準備

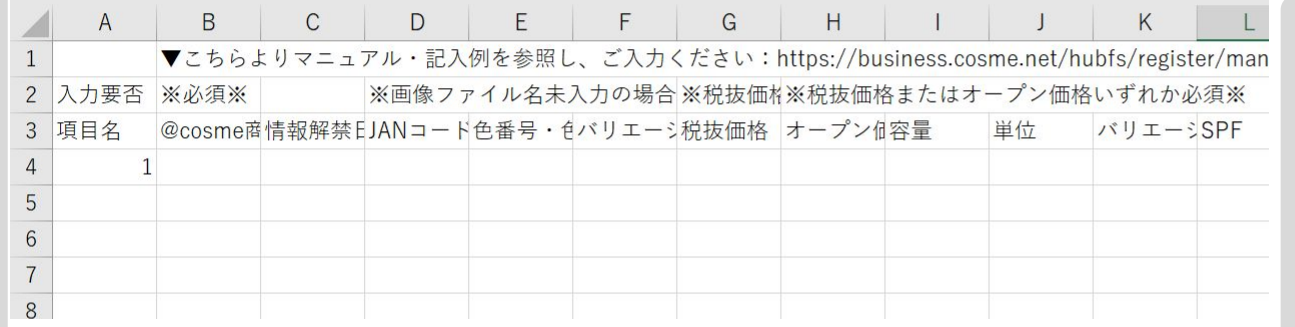

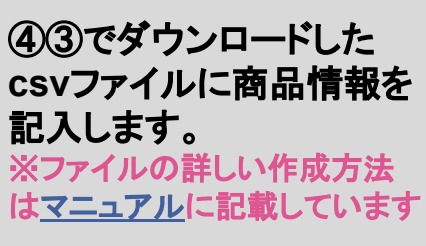

③

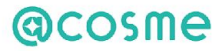

#### step4:画像ファイルの準備

#### 商品画像の用意

テキストファイルに記入した商品の画像をご用意ください。 画像ファイル名の付け方はこちらをご確認ください。

※1バリエーション1枚以上の画像の申請が必須 ※単品商品画像 (正面向き、背景色は白) ※gif、jpg、png形式 ※ファイルサイズ:高さ600x幅600(px)以上 →画像レギュレーションはごちらをご確認ください。

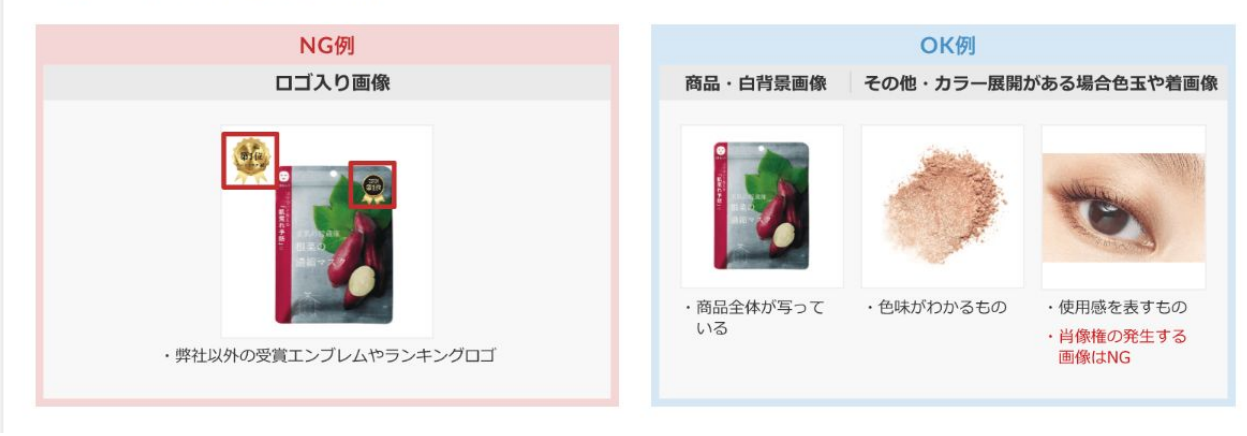

⑤商品ページに掲載する画 像をご準備ください サイト上䛾**OK**例・**NG**例を参 考にご用意お願いします ※1バリエーション1枚以上の画像 が必須 ※単品商品画像(正面向き、背景 色は白) ※gif、jpg、png形式 ※ファイルサイズ:高さ600x幅 600(px)以上 ※画像レギュレーションは[こちら](https://teachme.jp/6390/manuals/8025014/)

# **@cosme**

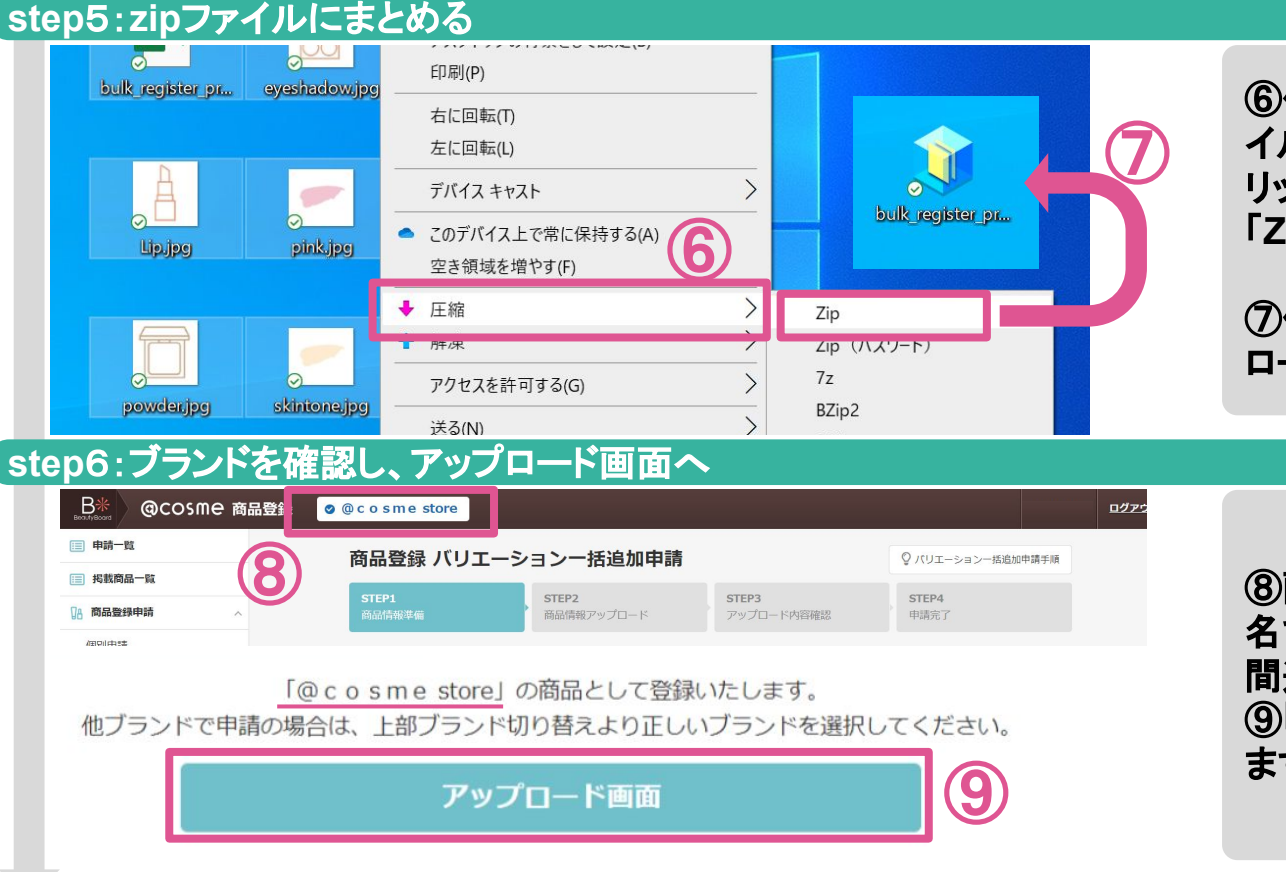

⑥作成した**csv**ファイルと画像ファ イルを全点ドラッグで選択し、右ク リック>「圧縮」> 「**Zip**」で保存してください

⑦保存された**Zip**ファイルをアップ ロードに使用します

⑧画面上部に表示されたブランド 名で商品が登録されますのでお 間違いないか確認ください ⑨「アップロード画面」をクリックし ます

# **@cosme**

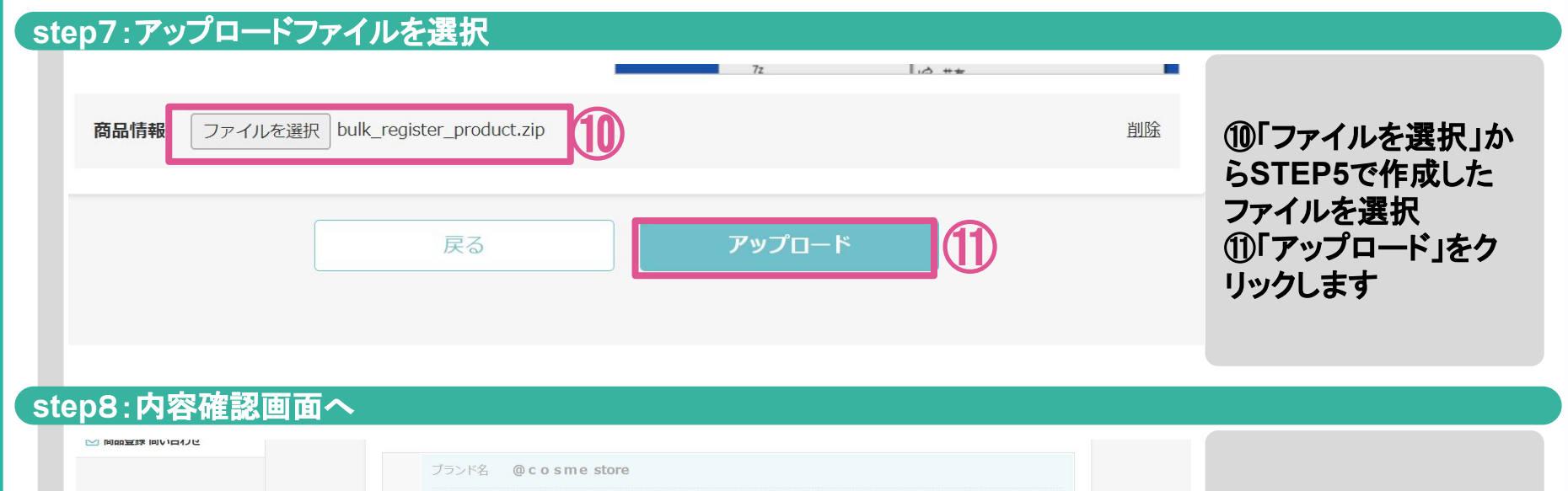

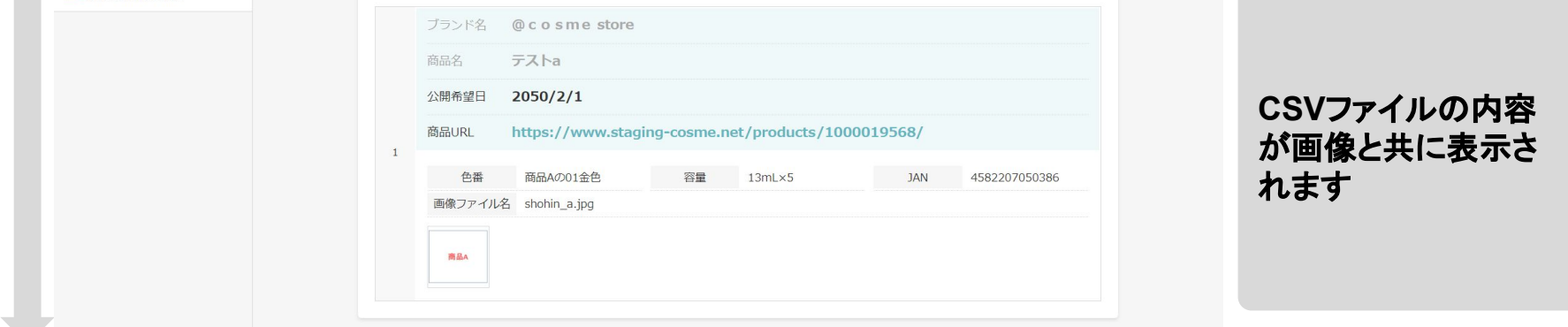

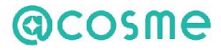

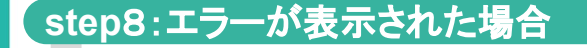

商品情報

ファイルを選択 選択されていません

csvファイルにエラーがあります。下記よりエラー内容を確認し修正ください。 入力項目の説明はこちら

 ⑫ エラーの対処方法はこちら

【注意】保存の際、ご記入いただいたcsvファイルのJANコードをすべて選択し、 セルの書式設定を「数値」に変更の上、再アップロードください。書式設定の変更方法はこちら

4行目:公開希望日を入力してください。

⑬

4石目はリーローアル目無を入力してください。 4行目:商品名を入力してください。 4行目:商品名 (カナ) を入力してください。 4行目:商品説明文を入力してください。 4行目:商品メイン画像を入力してください。 4行目:税抜価格またはオープン価格を入力してください。 4行目: JANコードもしくは画像ファイル名をどちらか入力ください。 ⑫「エラーの対処方法 䛿こちら」をクリックし、 対処一覧䛾**PDF**へ遷 移します ⑬表示されたエラー文 言を対処一覧から探 し**CSV**ファイルを修正 ※エラーの詳しい対処方 法は専用のマニュアルも 用意しております。

戻る

アップロード

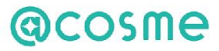

#### step8:アップロード内容の確認

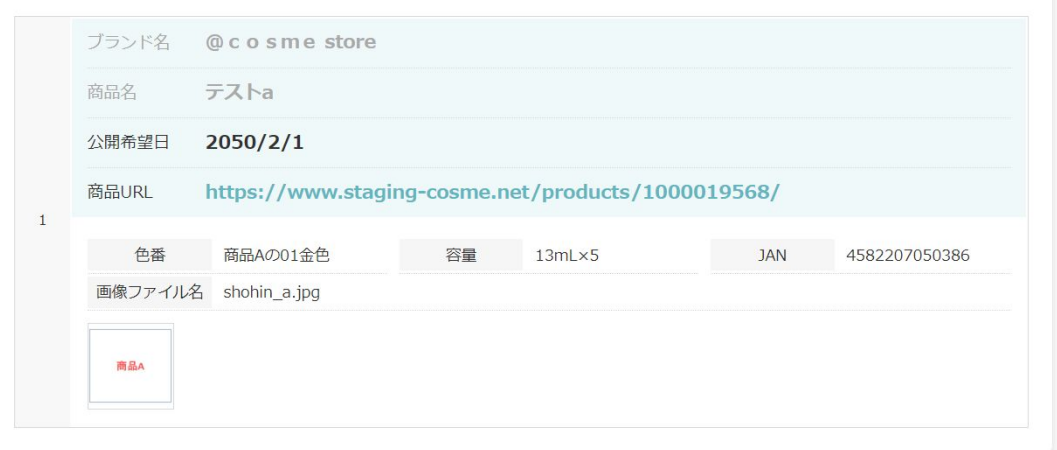

#### 代表項目のみの表示となりま すが商品名や画像が合致し ているか確認をお願いしま す。

# **step**9:ブランド名、情報解禁日を確認

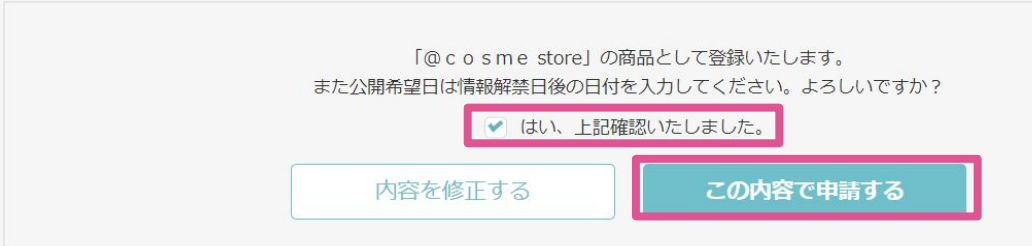

改めて商品が登録されるブラ ンド名と指定の公開希望日は 情報解禁が過ぎているかを確 認します。

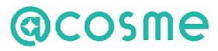

# **step**10:申請完了

ありがとうございます。 申請を受け付けました。

商品毎の申請IDは申請完了メール、または申請一覧からご確認ください。

続けて申請する

### これで申請は完了です。

# その他:申請一覧画面へ

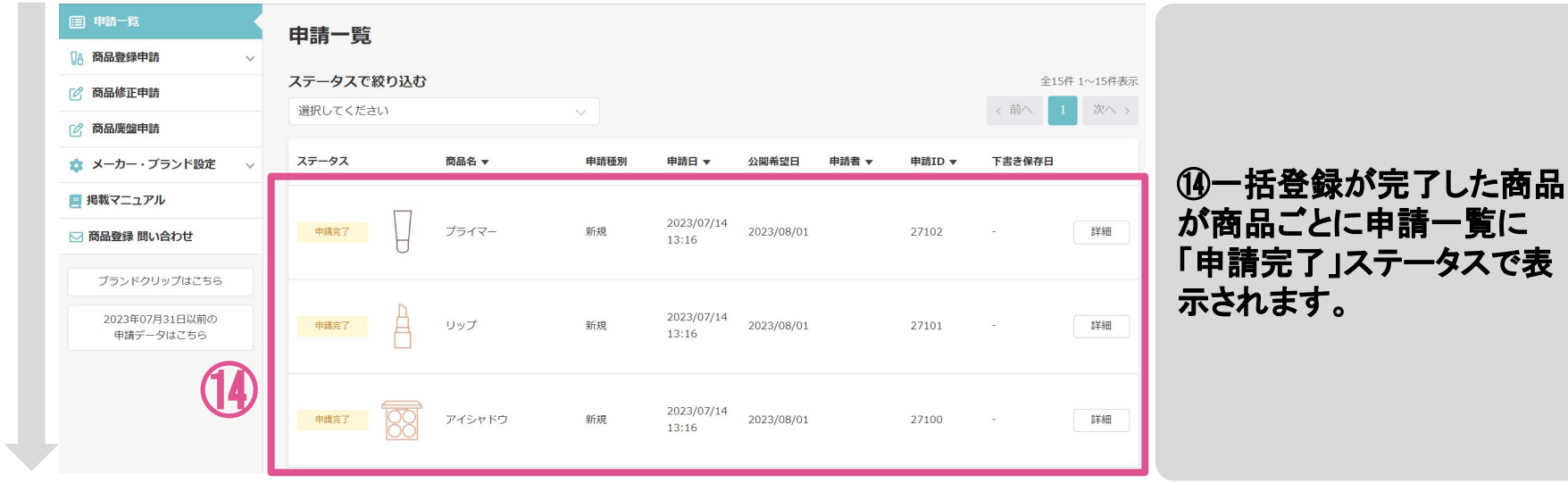

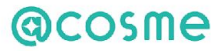

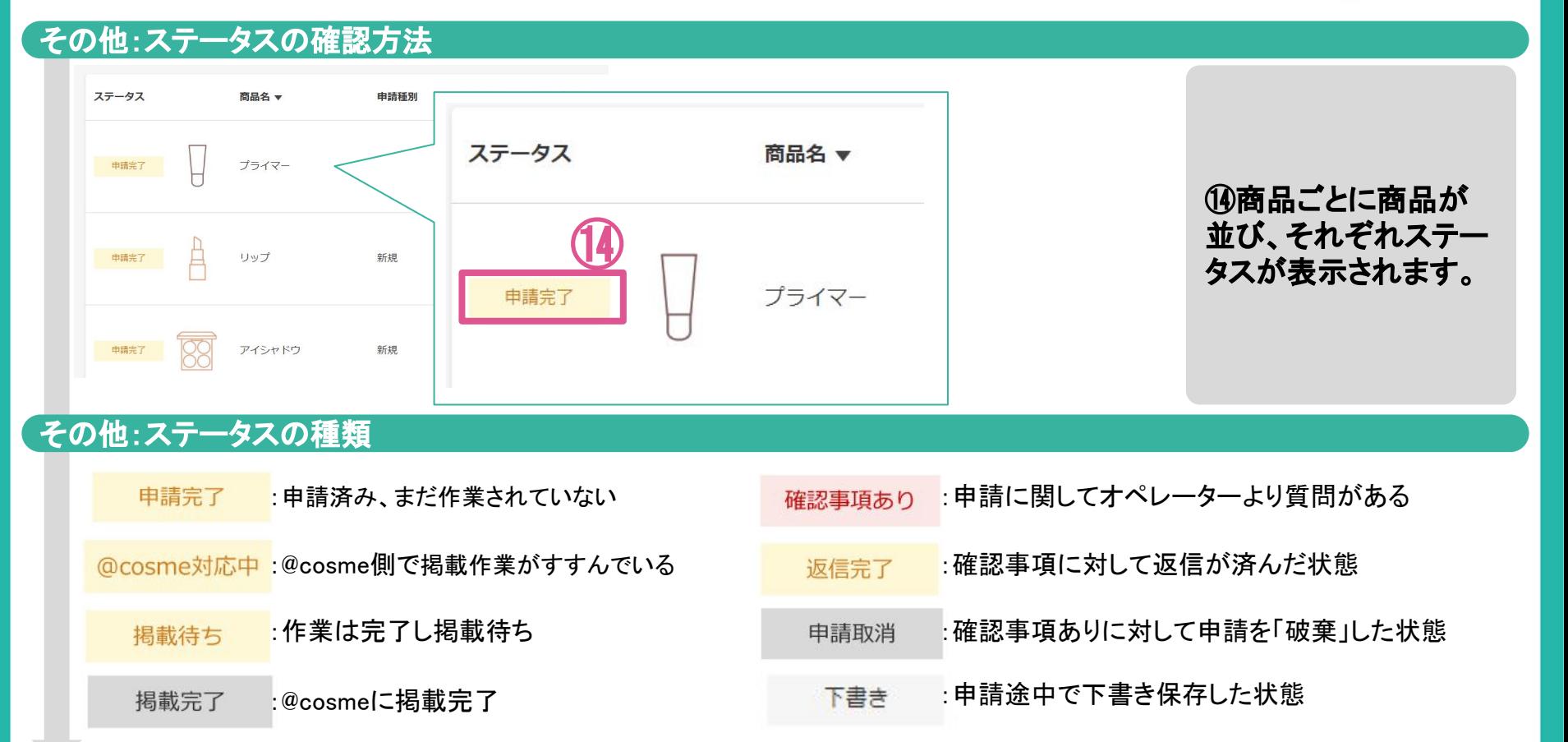

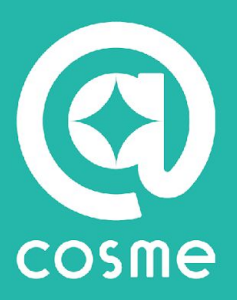

# **03.**マニュアル一覧

各種マニュアルリンク

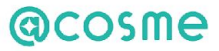

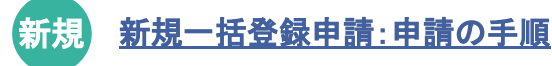

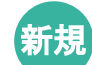

[新規一括登録申請:CSVファイル作成マニュアル](https://teachme.jp/6390/manuals/26157731) 

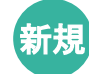

[新規一括登録申請:エラー対応](https://teachme.jp/6390/manuals/26662232)

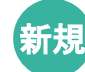

新規 <mark>[【動画で見る】新規商品一括申請](https://teachme.jp/6390/manuals/23631633)</mark>

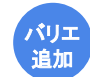

バリエーション一括追加申請:申請の手順

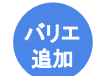

[バリエーション一括追加登録申請:CSVファイル作成マニュアル](https://teachme.jp/6390/manuals/26945026) 

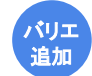

[バリエーション一括追加登録申請:エラー対応](https://teachme.jp/6390/manuals/27141644) 

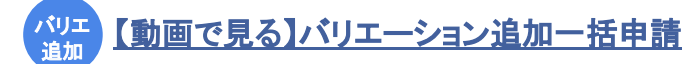